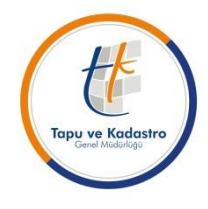

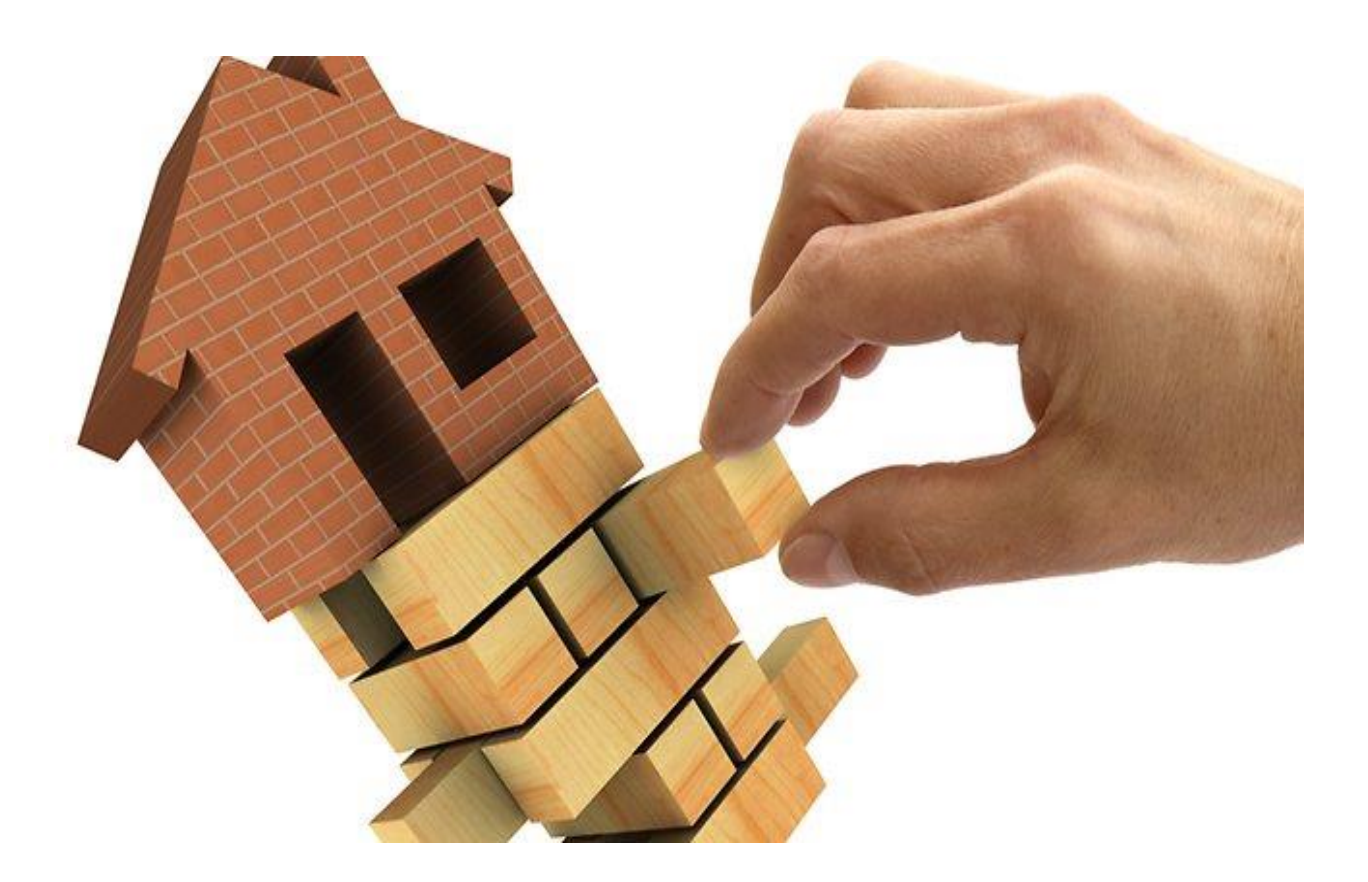

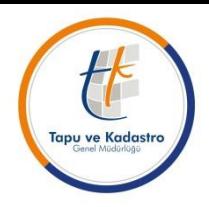

**TKGM-Tapu Dairesi Başkanlığı'nın 19/08/2014 tarih ve 52297 sayılı E-terkin konulu talimatımız ile Müdürlüklerimiz işlem hakkında bilgilendirilmiştir;**  A- ELEKTRONİK İPOTEK TERKİN İŞLEMİNE İLİŞKİN GENEL HÜKÜMLER **1)** İdaremiz ile T.C. Ziraat Bankası A.Ş. arasındaki veri paylaşımı **TKGM-TAKBİS Elektronik İpotek Terkini Web Servisi** üzerinden karşılanacaktır.

**2) E-terkin uygulamasını başlatan Bankalar ipotek terkin belgelerinin elektronik ortamda gönderilmesini** sağlamakla yükümlüdür. (Yetki belgelerinin web servisine taranmak suretiyle aktarılması vb. işlemler)

**3) Banka protokol süresince imza yetkililerine ait yetki belgelerini, e-imzalı olarak her yıl bir kez Genel Müdürlüğümüze göndermekle** (bu uygulama yurt dışı şubeleri içinde geçerlidir) ve taranmış belgelerin tüm tapu müdürlüklerinde web servisi aracılığı ile görüntülenmesini sağlamakla yükümlüdür. Yıl içerisinde yetki belgesinde/imza yetkililerinde değişiklik olması durumunda, banka tarafından değişiklikler Genel Müdürlüğümüze bildirilecektir.

**4)** Elektronik ortamda belgelerin görüntülenmesi sağlandığı için **tapu müdürlüklerince ayrıca yetki belgesi alınmayacak, yetki belgeleri e-terkin işlemlerine mahsus olarak** kullanılacaktır.

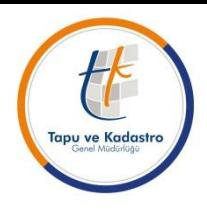

**5) Banka aynı gerçek kişi veya tüzel kişiye ait olsa bile birden fazla** yevmiyeyi içeren ipotek terkinine ilişkin taleplerini tek bir başvuru altında gönderemeyecek, her bir yevmiye numarası için web servisi aracılığıyla ayrı ayrı talep formu oluşturacaktır.

**6)** Banka tarafından TAKBİS üzerinden yapılan sorgulamanın herhangi bir nedenle **(müdürlük isminin değişmesi, müdürlük birleşmesi, müdürlük ayrılması ile taşınmaz kayıtlarında birebir örtüşme sağlanamaması vb.)** olumlu sonuçlanamaması halinde, **Banka tarafından ilgili tapu müdürlüğü ile iletişime geçilerek (teknik yönden bir sorun mevcut ise TKGM Bilgi Teknolojileri Dairesi Başkanlığı ile)** doğrulatılan veriler kapsamında tekrar veri girişinin yapılması, işlemin elektronik ortamda yapılamayacağının anlaşıldığı ayrıksı hallerde ise Tapu Sicili Tüzüğünün 88/1 maddesine göre başvurunun gerçekleştirilmesi gerekmektedir.

**7) Banka tarafından işlem basamakları geçilerek güvenli elektronik ortamda elektronik imza ile onaylanan** ve TKGM tarafından sonuçlandırılan terkin işlemlerinde hatalı veri girişi ve işlem basamaklarının yanlış sonuçlandırılmasından, Banka ile yetkilisi sorumlu tutulacaktır.

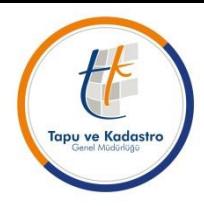

#### **B- ELEKTRONİK İPOTEK TERKİN İŞLEMİ UYGULAMASI**

**1)** Banka tarafından gönderilen elektronik ipotek terkini başvurusu ilgili tapu müdürlüğünün başvuru fişleri ekranında kırmızı renkli ve ilgili alanları doldurulmuş bir şekilde **"Tk Web Başvuru"** kullanıcısı üzerinde görüntülenir. Başvuru, yetkili tarafından işlemi yapacak personele havale edilir.

#### **2) İşlemin ilk dört aşaması olan;**

- **a)** Tapu bölümü seçimi,
- **b)** Taraf ve kimlik tespiti,
- **c)** Vergi harç işlemleri,
- **d)** Başlama belgesinin alınması,

Aşamaları ipotek alacaklısı Banka tarafından tamamlanmış bir şekilde işlem monitörü ekranına görünür.

**3)** İşlemi yapacak personel, kendi işlem monitöründe tamamlanmış durumda olan bu dört aşamanın geri dön komutu ile aşama aşama yapılan çalışmalarını görüntüleyerek kontrollerini yapar.

**4)** Başlama belgelerinin alınması aşamasına geri dön yapılmak sureti ile ipotek terkin yazısı görüntülenir.

**5)** Başlama belgelerinin alınması aşamasında; işlem belge tanımları ekranın sağ üst köşesinde yer alan ataç imgeli buton ile bilgisayara indirilerek, indirilen belge ile ipotek terkin yazısını elektronik olarak imzalayan kişi, belgedeki imzanın geçerli olup olmadığı ve ipotek terkin yazısı pdf formatında görüntülenir.

**6)** Belgenin bilgisayara indirilmesi tamamlanınca, belgeyi imzalayan kişinin adı, T.C. kimlik numarası, belgenin imzalandığı tarih ile saati, imza tipi ve imzanın doğrulanma bilgisi görünür. Bu ekranda imza doğrulamanın başarılı olması, imzalayan kişinin yetkili olduğu anlamına değil sadece elektronik imzanın geçerli olduğu anlamına gelmektedir. Belgeyi imzalayan kişinin Banka Genel Müdürlüğü/Merkezi .. …/.../… tarih ve ….sayılı yazısında açıkladığı üzere yetkilendirdiği kişi veya kişilerden olup olmadığına bakılması gerekmektedir. İndirilen belge ile yetkilendirildiği bildirilen kişilere ilişkin uyum sağlandığı takdirde işleme devam edilir.

**7)** İmzalanan belgenin görüntülenmesi ilgili dosyayı görüntüle yapılarak sağlanır.

**8)** Tapu kütüğü/kat mülkiyeti kütüğü ile indirilen belgenin bilgilerinin karşılaştırması yapılmak suretiyle kontrolünün sağlanarak, bilgilerin uyumlu olması halinde ipotek terkin işleminin karşılanması gerekir.

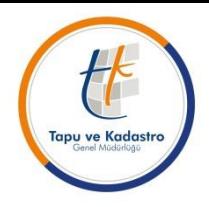

**ÖNEMLİ NOT: Uygulama esnasında Müdürlüklerimizde karşılaşılan sorunlar;**

**-Banka tarafından terkin talebi oluşturulduktan sonra TAKBİS Başvuru Ekranına gelmekte (Tk Web Başvuru) ancak işlemi sonuçlandıracak ilgili memura havalesi yapılmamaktadır. Başvuruların bekletilmemesi sonuçlandırılması gerekmektedir.**

**-Başvuru yapıldıktan sonra talimatımızda belirtilen hususlara dikkat edilmeden başvuru sonlandırılabilmekte,**

**-Aşamalara 'Geri Dön' komutu ile dönmek yerine 'Başlamamış hale getir' komutu ile ulaşılmaya banka tarafından tamamlanan aşamalar kaybedilerek, yeniden tapu bölümü seçimi, belge girişi vs. girişi yapılmaya çalışılmaktadır (YAPILMAMALI).**

**-İşlem havalesi yapıldıktan sonra personelin yapması gereken aşamalara "Geri Dön" suretiyle kontrollerini yaparak SORUN OLMAMASI halinde işleme devam ederek yevmiye almak suretiyle işlemleri sonlandırmaktan ibarettir. -SORUN TESPİT EDİLMESİ HALİNDE BİLGİ TEKNOLOJİLERİ DAİRE BAŞKANLIĞI YARDIM MASASINA TALEP YAPILMASI.**

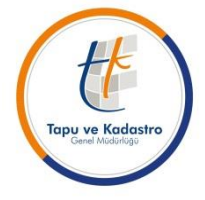

**ÖNEMLİ HATIRLATMA:**

**TKGM elektronik ipotek terkini için sistem düzenlemelerini tüm Müdürlüklerimizde uygulanabilir şekilde tamamlamıştır.**

**Banka tarafında ilk etapta pilot bölgeler seçilerek uygulama çalışmaları yapılmakta, uygulamada karşılaşılan sorunların giderilmesi, eğitim vb. çalışmalarla birlikte bireysel kredilere ait fek talepleri öncelikli olmak üzere çok kısa bir süre içerisinde tüm Türkiye'ye yaygınlaştırılacağına dair mutabakata varılmıştır.**

**Bu nedenle Banka tarafından ipotek terkinlerinin tamamı elektronik ortamda gönderilmemekte, sadece uygun görülen ipotek terkinleri elektronik ortamda gönderilmekte ve TAKBİS başvuru ekranında görülmektedir.**

**Değişiklikler olması halinde tüm Müdürlüklerimiz bilgilendirilecektir.**

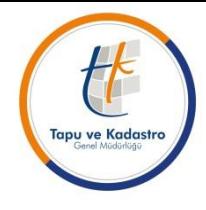

#### TSUY Tarafında Tapu Müdürlüğünce İşlemin Karşılanması

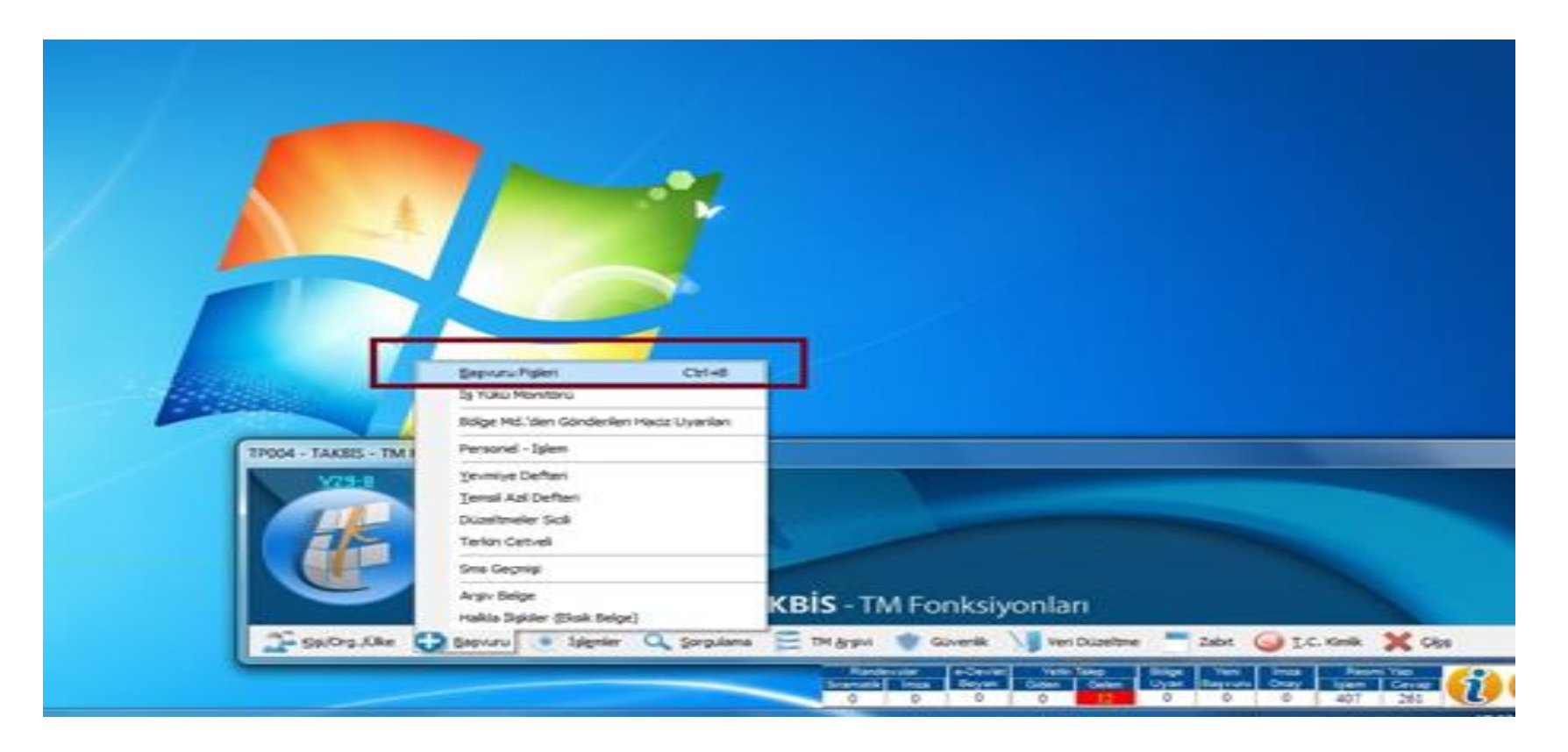

#### TSUY Tarafında Tapu Müdürlüğünce İşlemin Karşılanması

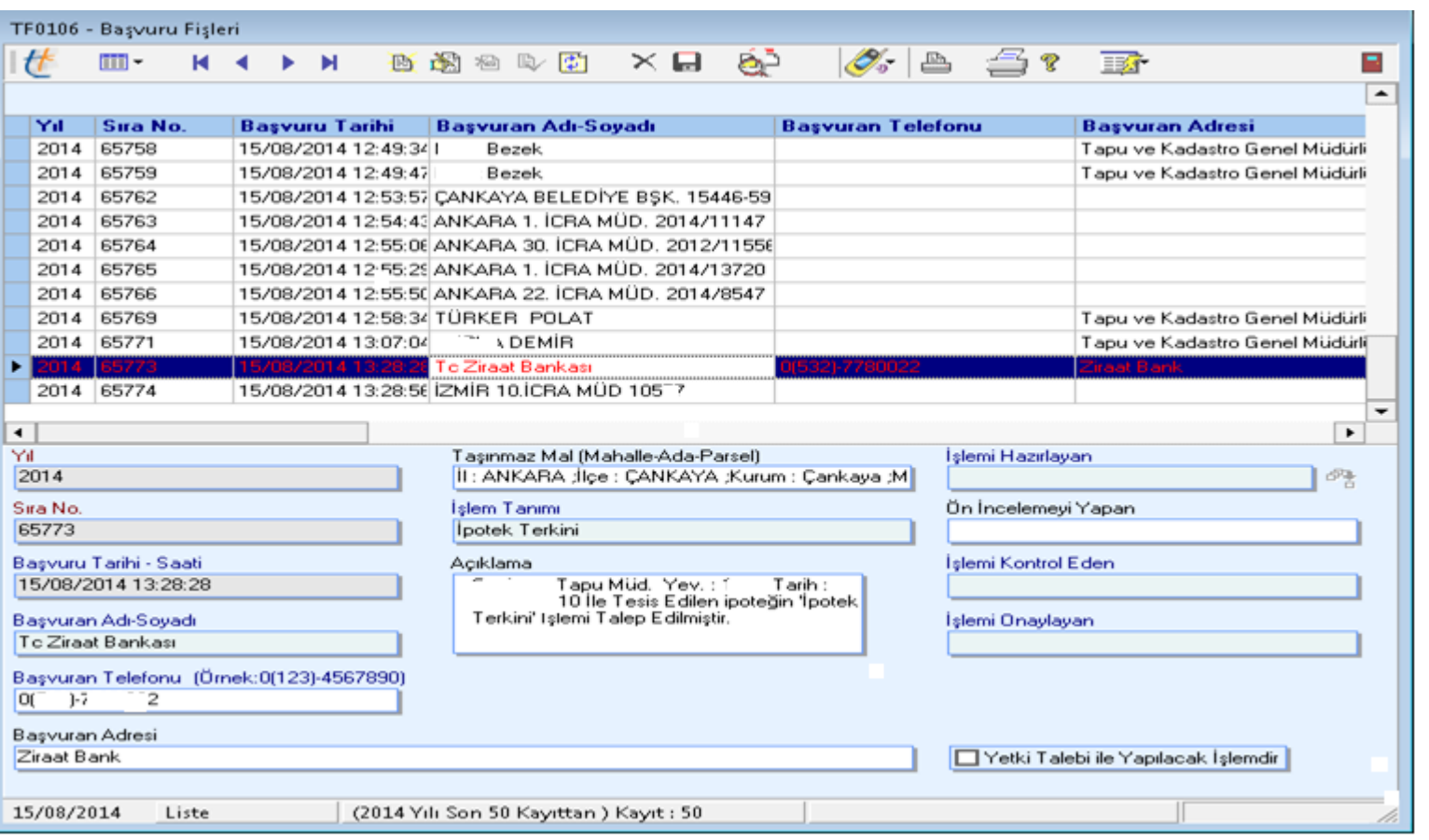

Başvuru fişleri ekranında banka tarafından gönderilen elektronik ipotek terkini başvurusu kırmızı renkte, ilgili alanları doldurulmuş bir şekilde, 'Tk Web Başvuru' kullanıcısı üzerinde görünür ve işlemi yapacak personele yetkili tarafından İşlem havale edilir.

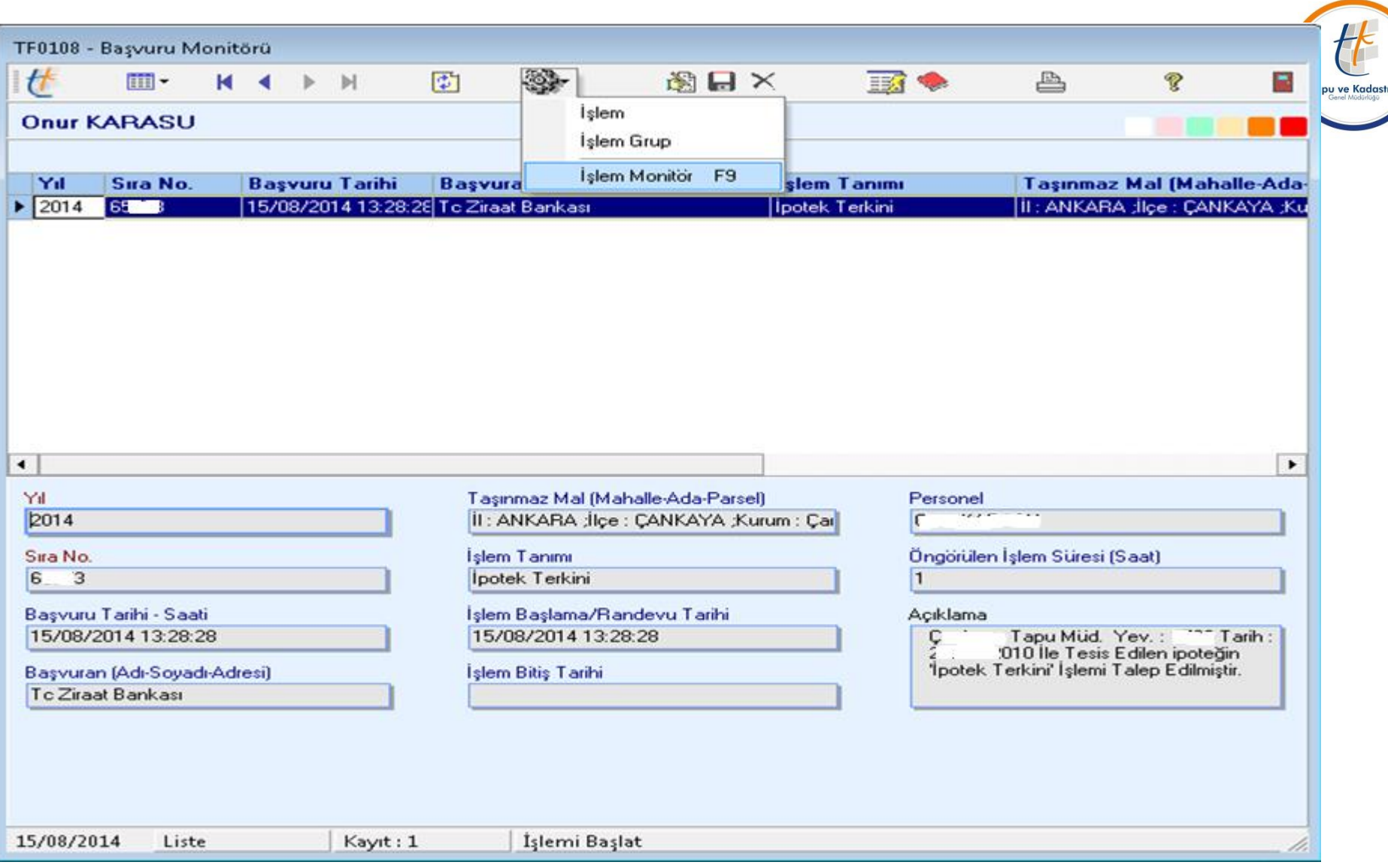

#### Havalesi yapılan elektronik ipotek terkini başvurusunun işlemine başlanır.

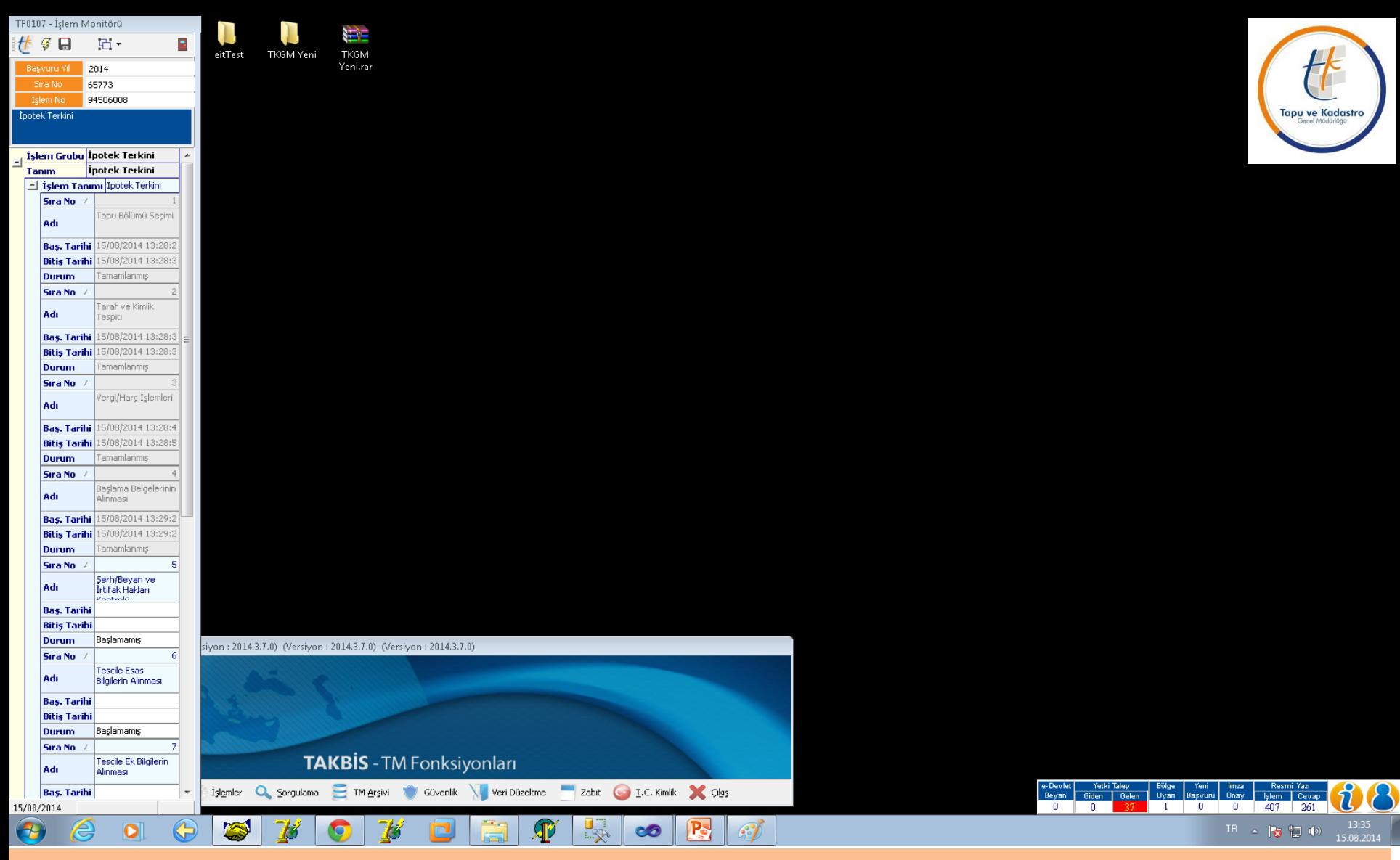

İşlemin ilk 4 aşaması olan 'Tapu Bölümü seçimi', 'Taraf Ve Kimlik Tespiti', 'Vergi Harç İşlemleri', 'Başlama Belgesinin Alınması' aşamaları banka tarafından tamamlanmış bir şekilde işlem mönitörü ekranına görünür.

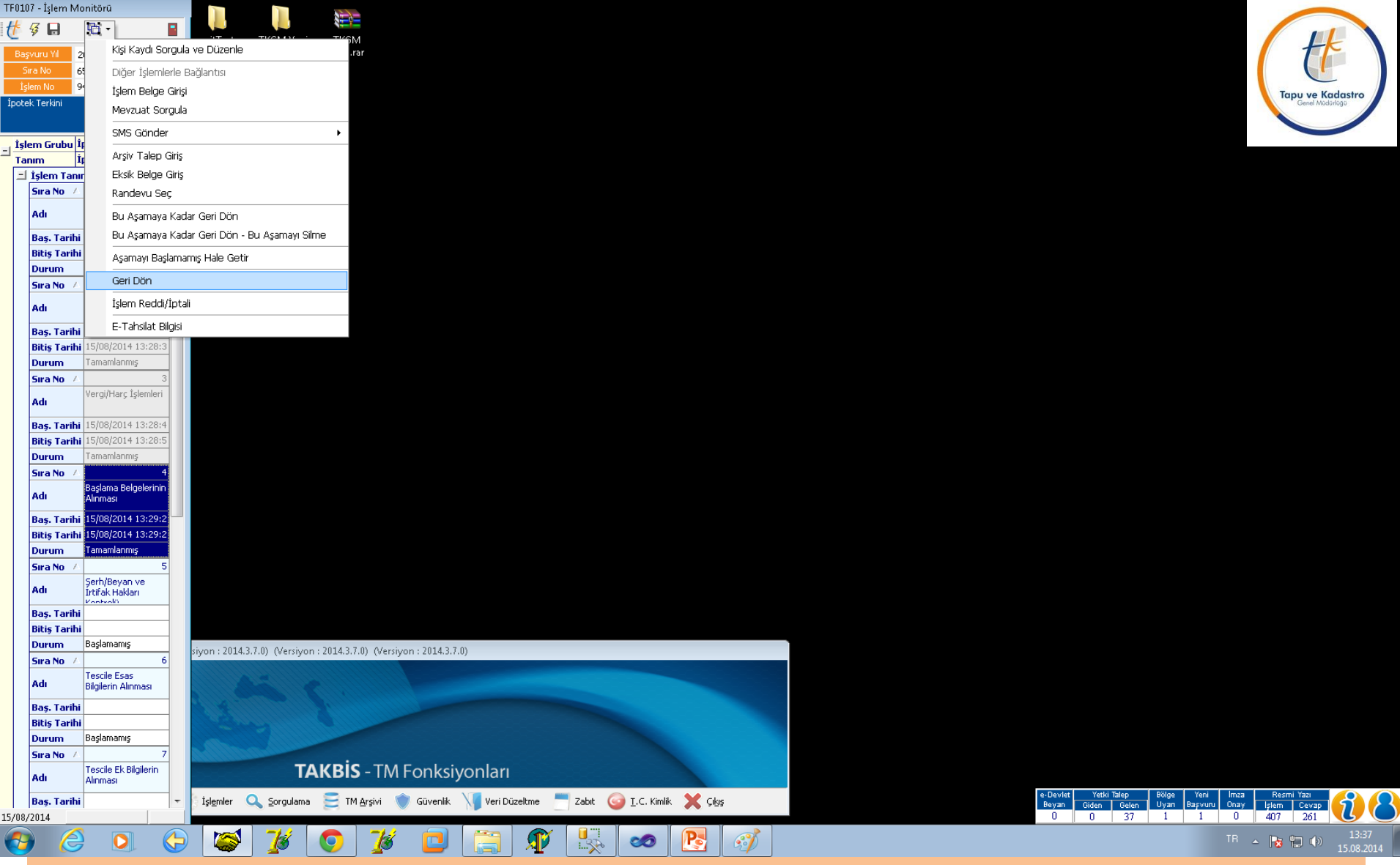

İşlem mönitöründe kullanıcı tamamlanmış durumda olan aşamalara geri dön yaparak aşamalarda yapılan çalışmaları görebilir.

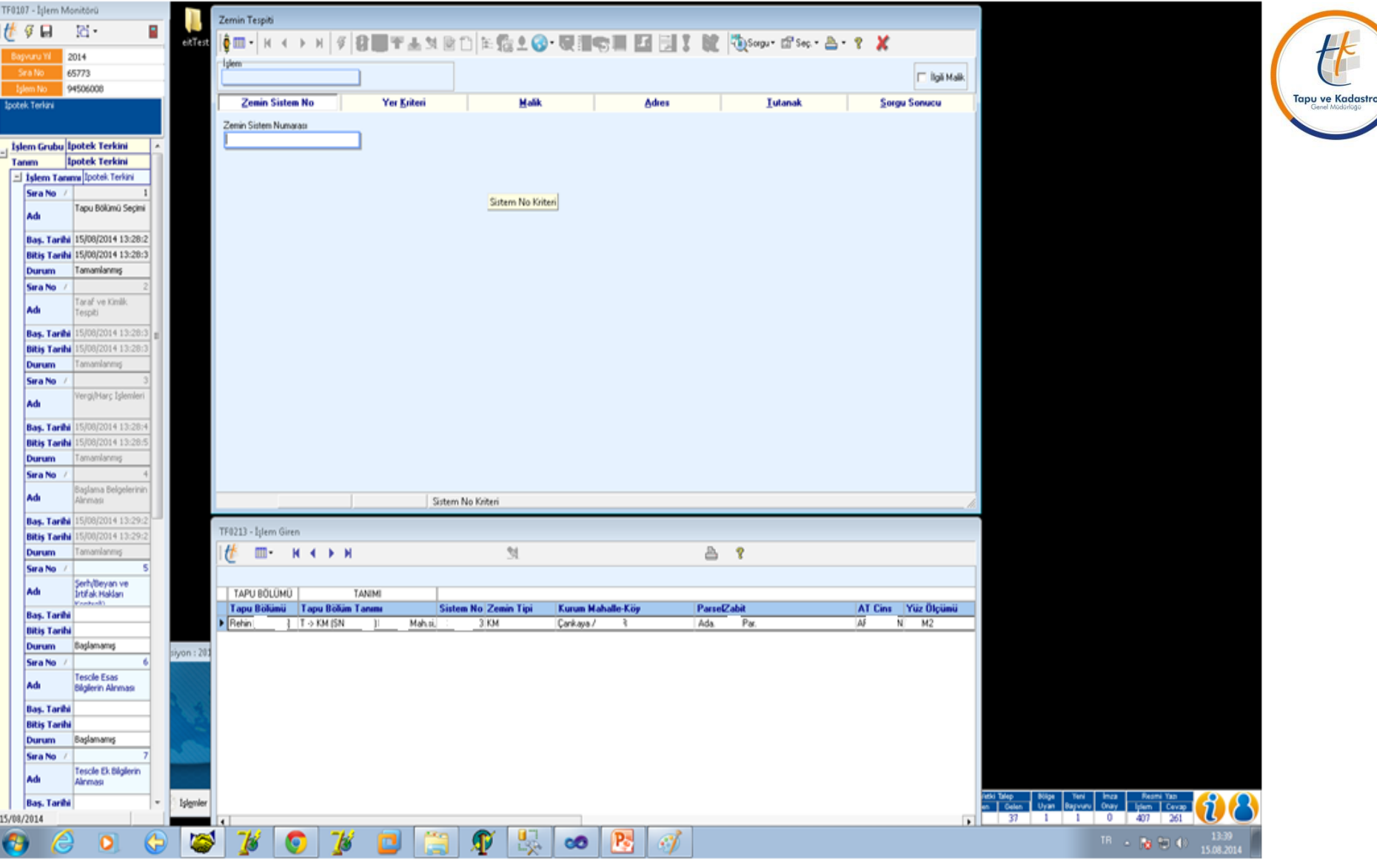

#### Tapu Bölümü seçimi aşamasına geri dön yapılmak sureti ile işleme alınan kaydın görüntülenmesi.

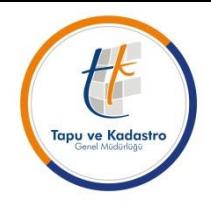

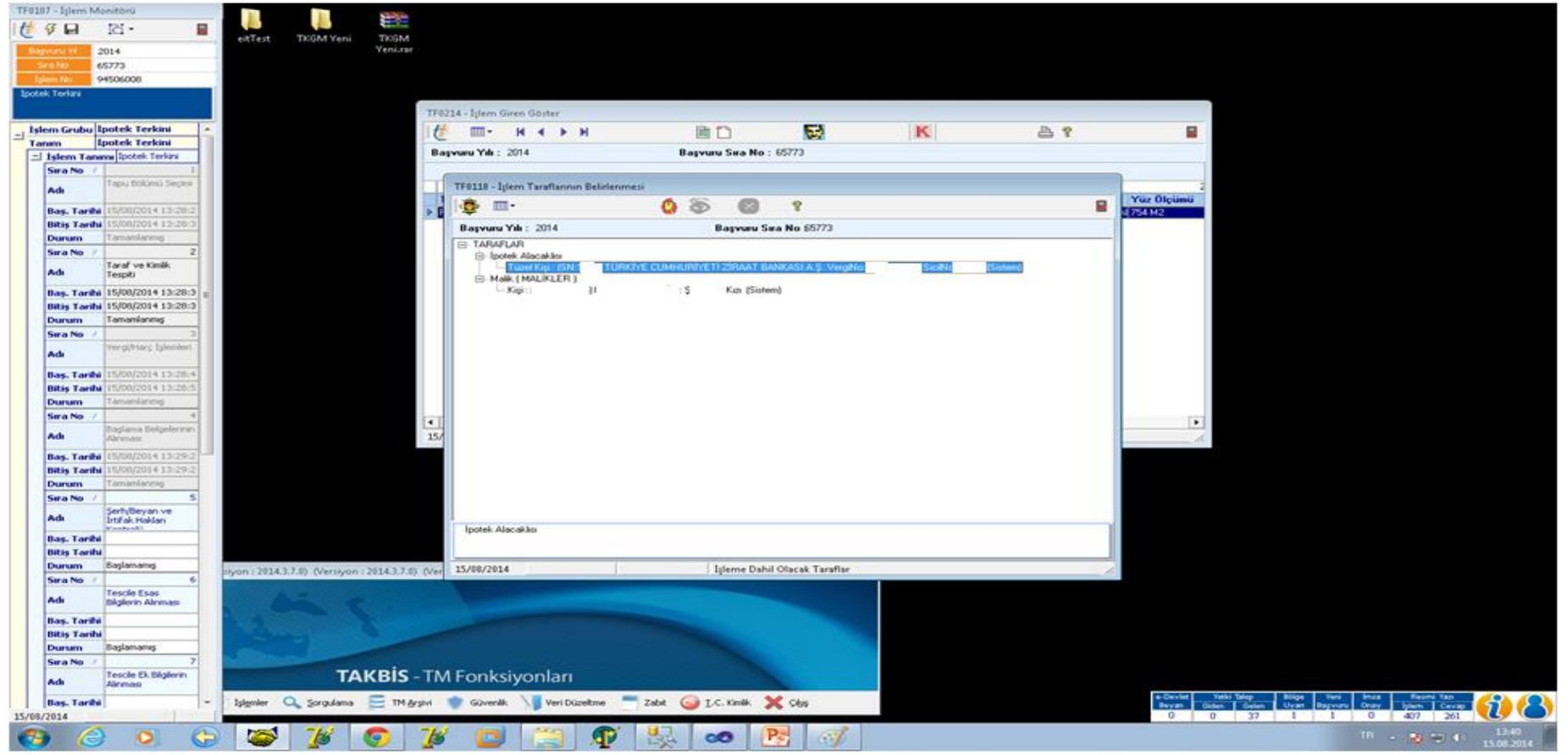

Taraf Ve Kimlik Tespiti seçimi aşamasına geri dön yapılmak sureti ile işleme alınan tarafların görüntülenmesi.

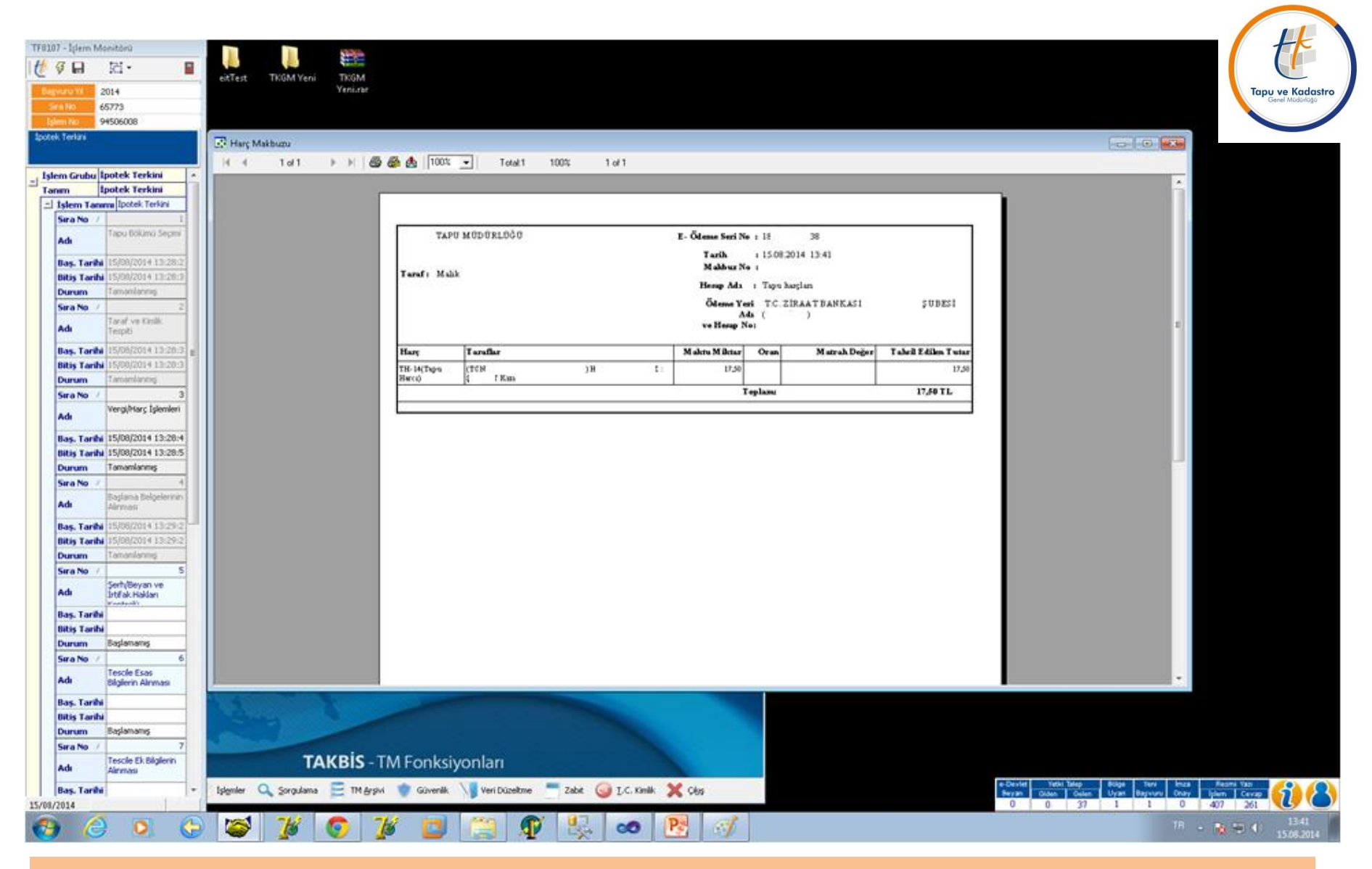

Vergi Harç aşamasına geri dön yapılmak sureti ile işleme konu harçların görüntülenmesi.

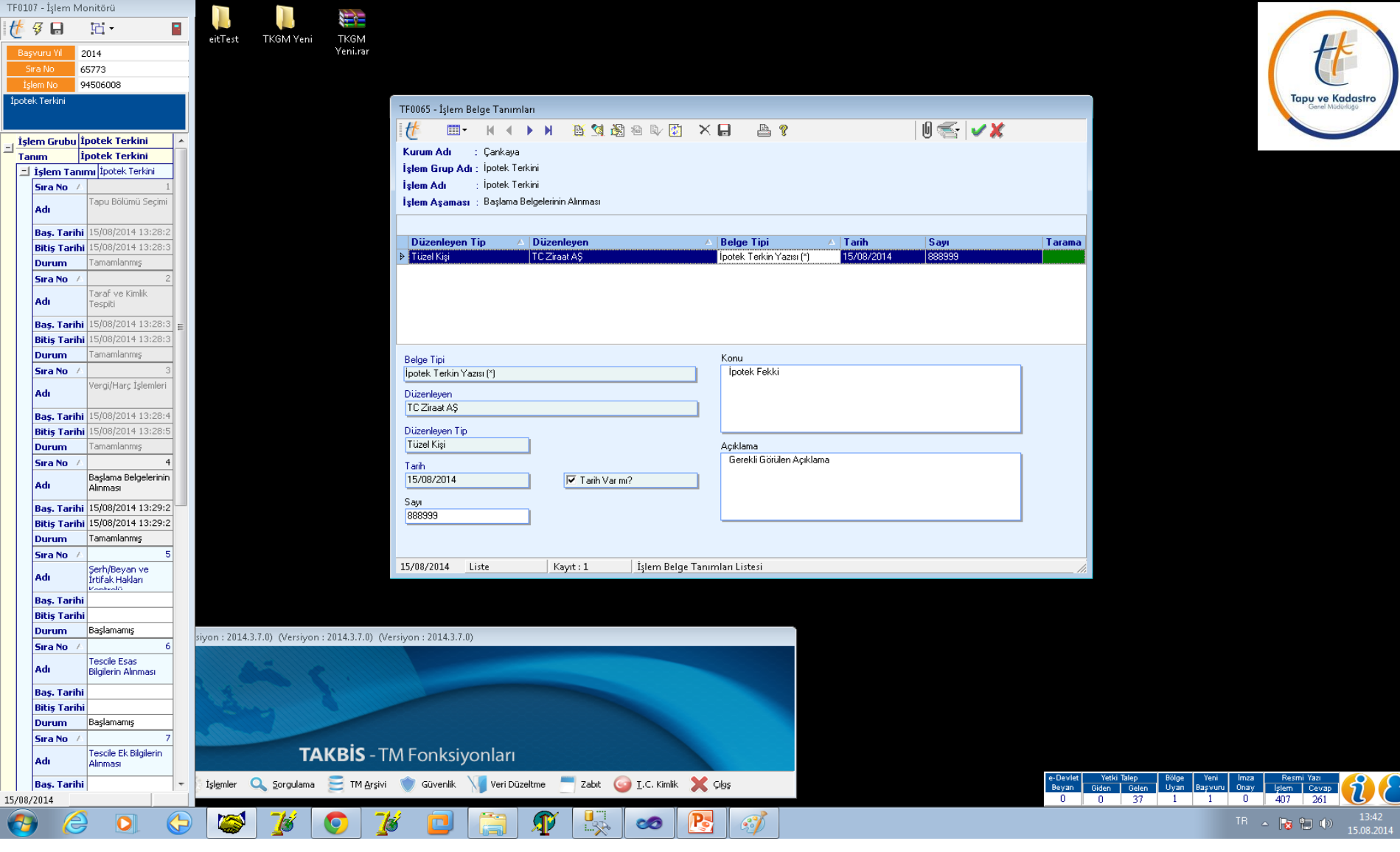

Başlama Belgelerinin Alınması aşamasına geri dön yapılmak sureti ile ipotek terkin yazısının görüntülenmesi.

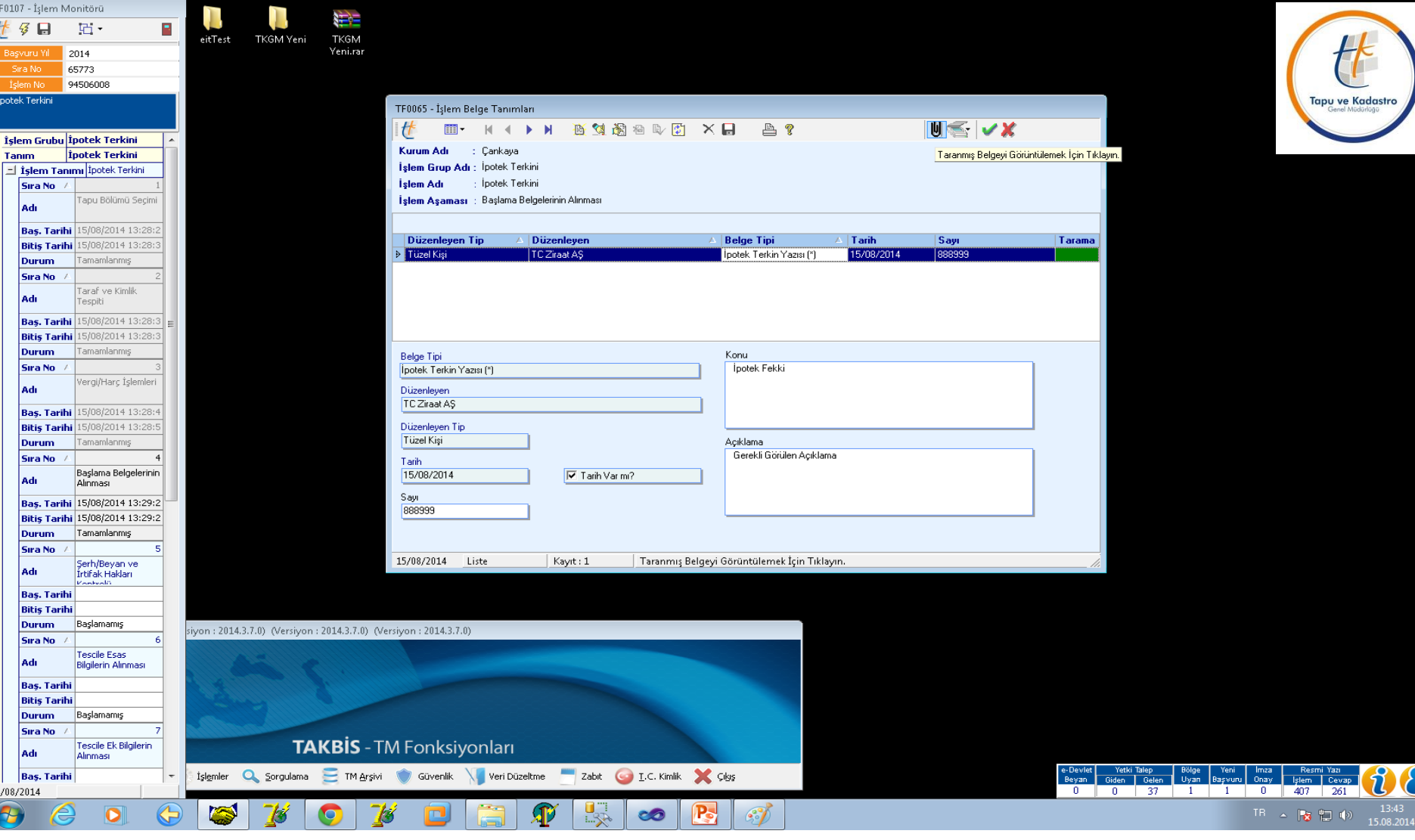

Başlama belgelerinin alınması aşamasında, işlem belge tanımları ekranın sağ üst köşesinde yer alan ataç imgeli buton ile belge bilgisayara indirilir ve ipotek terkin yazısını elektronik olarak imzalan kişiyi belgedeki imzanın geçerli olup olmadığını ve ipotek terkin yazısını pdf formatında görebilir.

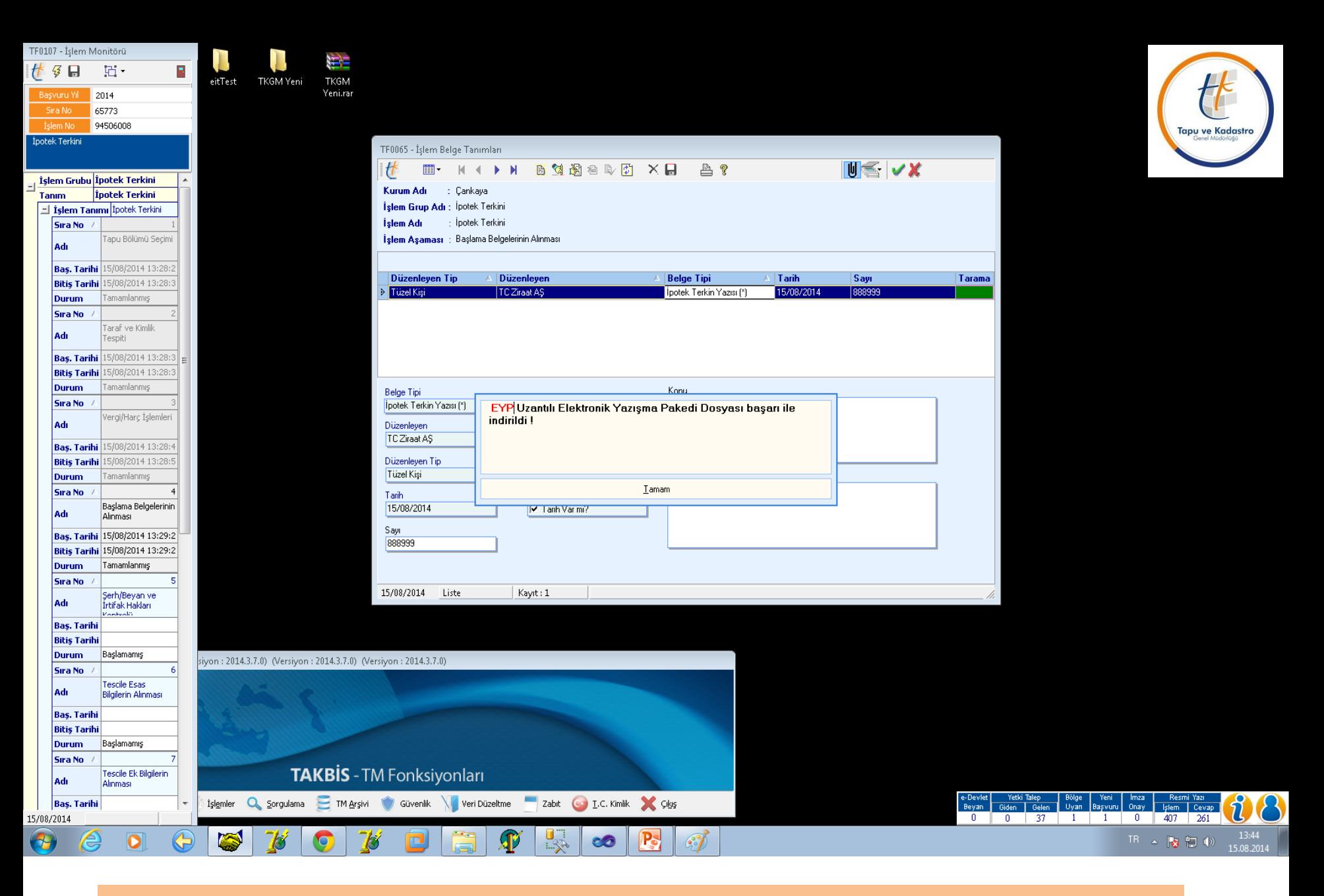

Belge işlemi yapan personelin bilgisayarına indirilir.

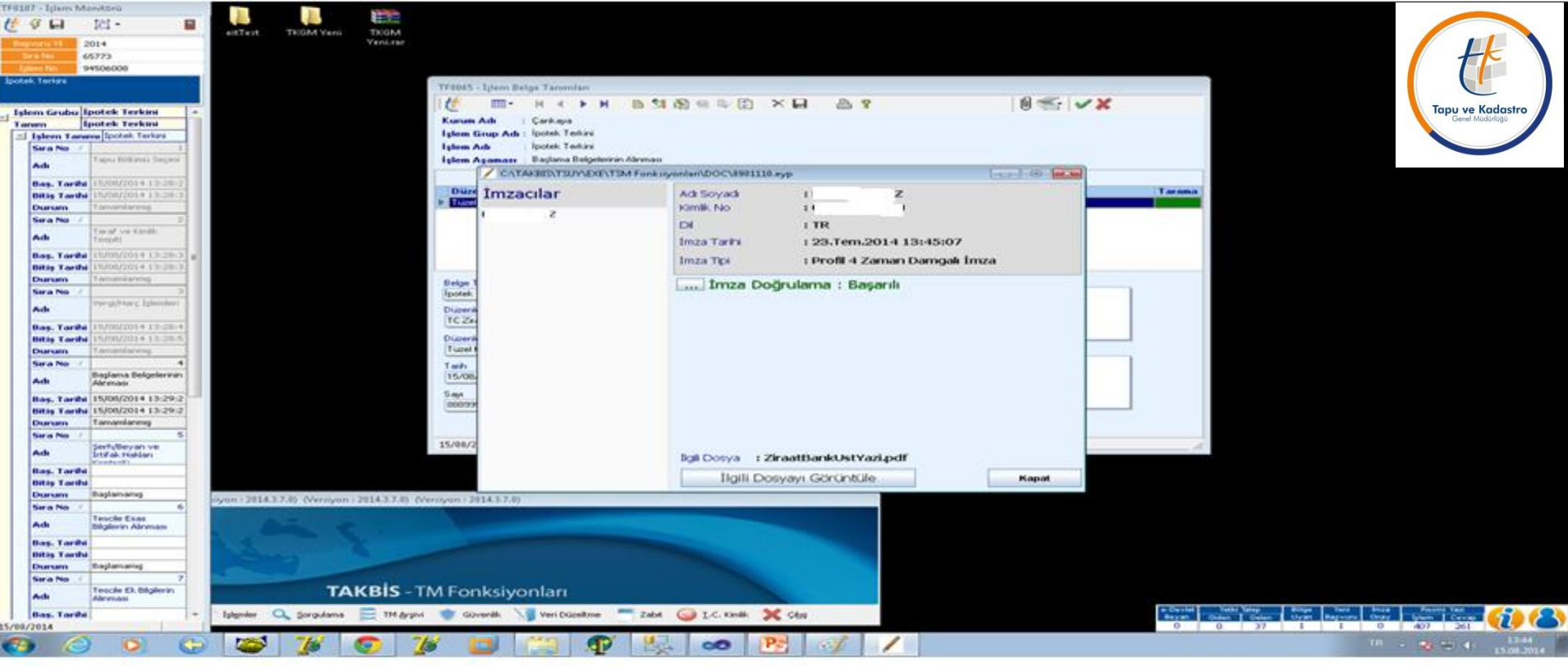

Belgenin bilgisayara indirilmesi tamamlanınca yukarıdaki ekran açılır. Bu ekranda belgeyi imzalayan kişinin adı, TC kimlik numarası, imzalandığı tarih ile saati, imza tipi ve imzanın doğrulanma bilgisi görünür.

Not : Bu ekranda imza doğrulamanın başarılı olması imzalayan kişinin yetkili olduğu anlamına değil sadece elektronik imzanın geçerli olduğu anlamına gelmekte olup, imzalayan kişinin yetkisinin olup olmadığı ise; …Bankası Genel Müdürlüğü Operasyon Merkezi Bölüm Başkanlığı'nın …/…/…. tarih …. sayılı yazısında açıkladığı kişi veya kişiler olup olmadığına bakılması gereklidir. Uyum sağlandığı taktirde işleme devam edilebilir. İmzalan belgenin görüntülenmesi ilgili dosyayı görüntüle yapılarak sağlanır.

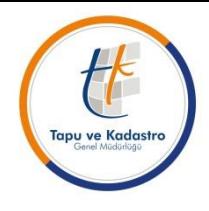

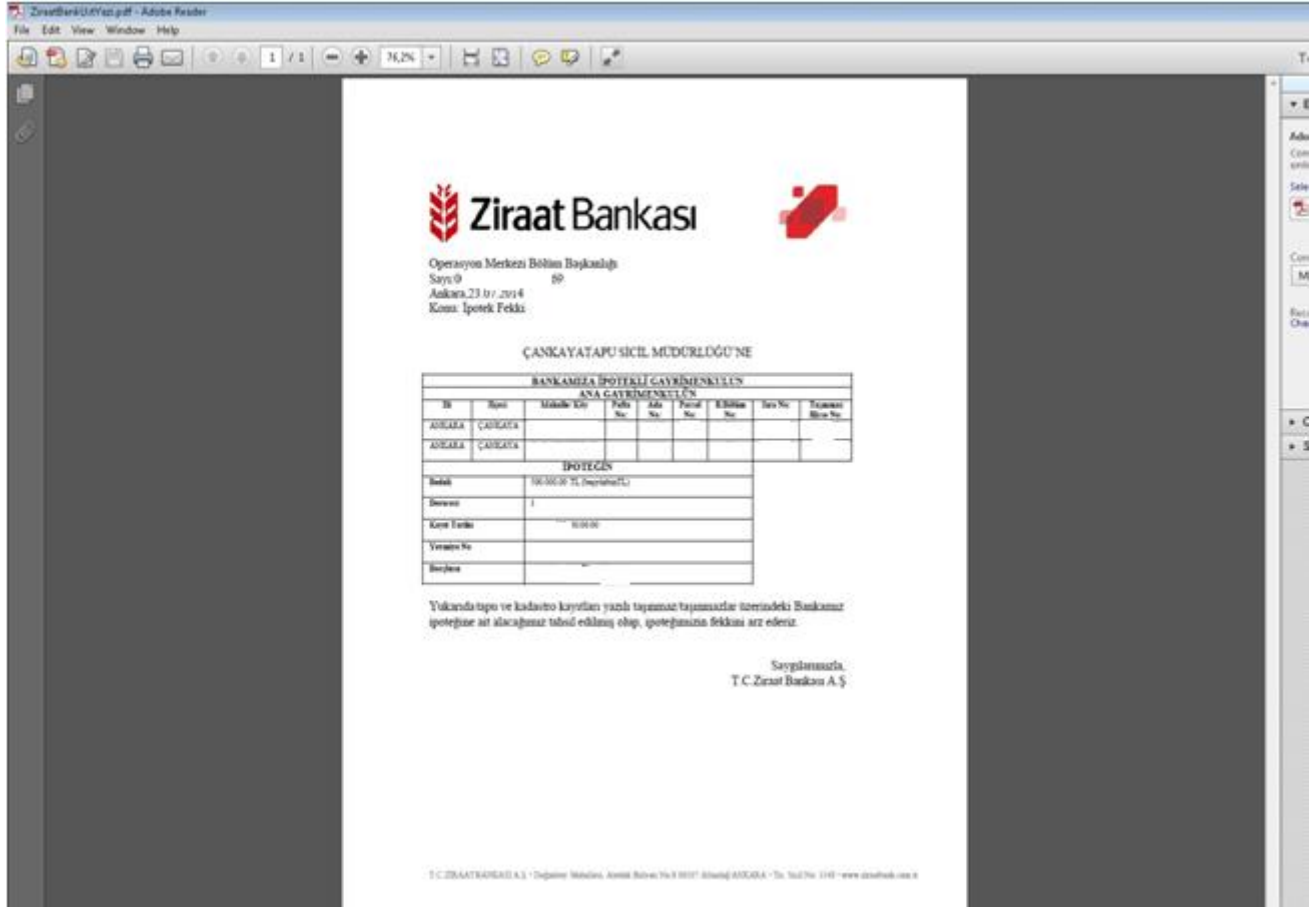

İpotek terkin yazısı. (İlgili sütunlar gerekli bilgiler ile dolu olarak gelecektir)

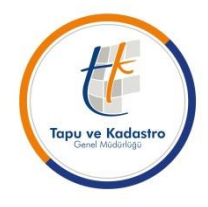

**ÖNEMLİ NOT :**

**-Müdürlüklerimizin TAKBİS Başvuru Ekranına gelen elektronik ipotek terkini talebi (Tk Web Başvuru) banka tarafından tüm aşamaları sistem üzerinden takip edilebilmekte ve Banka tarafından terkin işlemi tamamlandıktan sonra işlem sahipleri SMS vb. yöntemlerle bilgilendirilmektedir.**

**-İşlem yevmiyesi alınmış, terkin işlemi yapılmış olmasına rağmen personel sistemde işlemi sonlandırmadığı sürece Banka tarafında 'İŞLEM DEVAM EDİYOR' şeklinde görüldüğü ve işlem kapatılamadığı için bu bilgilendirmede gecikme yaşanmaktadır.**

**-Bu işlemlerin geciktirilmeden havalesi yapılıp işlemine başlanması, uyumsuzluk tespit edildiğinde Yardım Masasına çağrı düşülmesi ve alınacak cevaba göre işleme yön verilmesi, sorun yok ise işlemin gerçekleştirilerek sistemden sonlandırılması gerekmektedir.**

**TEŞEKKÜRLER…**